## **How to file a Writ of Summons through EFlex**

If you want to commence an action in EFlex via a Writ of Summons, you do not need to provide an actual Writ of Summons document; you select the WRIT OF SUMMONS FILED document code and EFlex generates the Writ of Summons document for you.

To initiate a case via a Writ of Summons:

Login to EFlex, select "New Case", select your case type, check all the applicable boxes on the Case Initiation screen, select your Action Type, add your parties. After you click "Next" you will be on the "Add a Document" page:

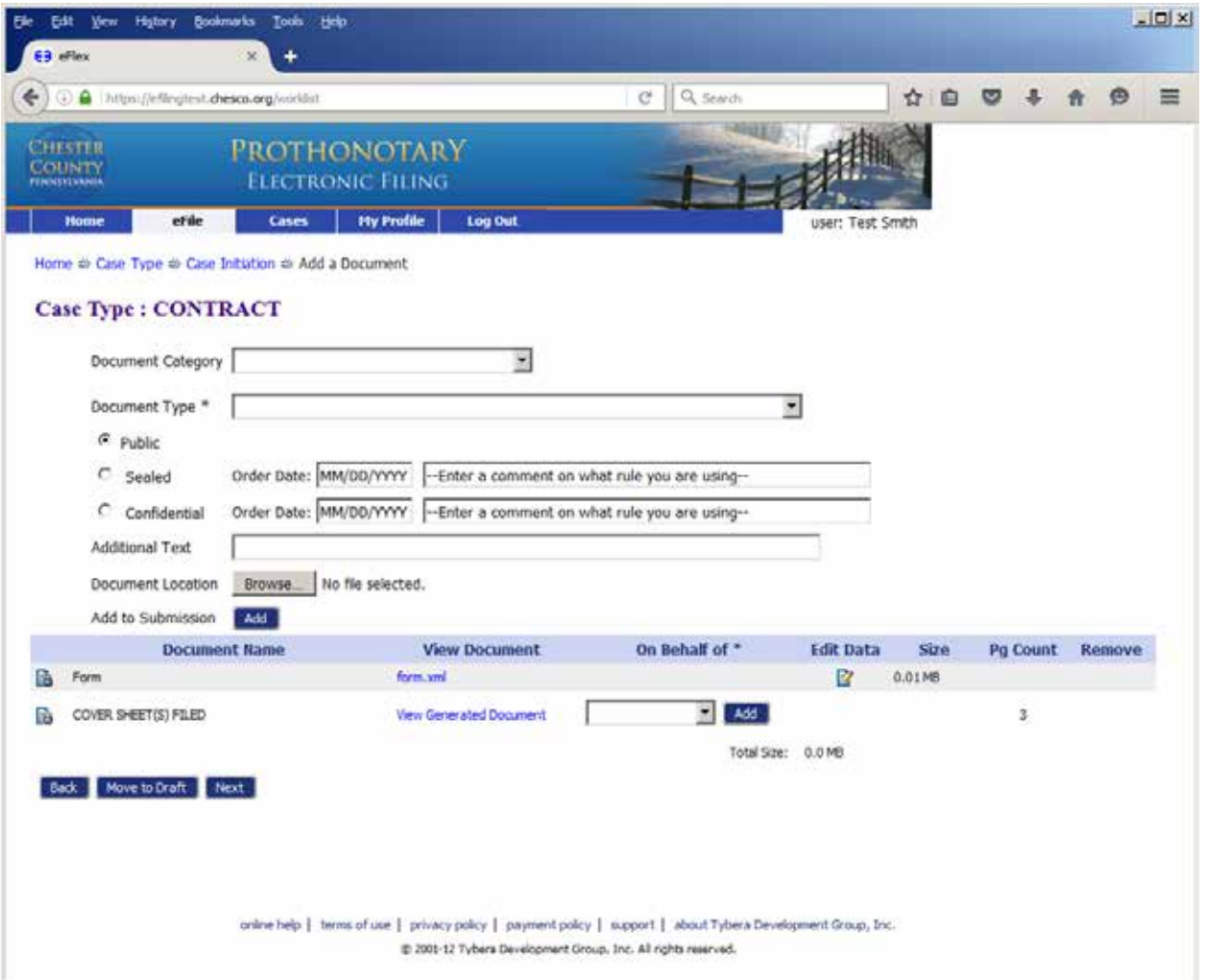

The first thing you should do is select the commencement of action fee document code. This can be done by selecting "FILING FEE" in the Document Category, and selecting the appropriate fee code under the "Document Type" list:

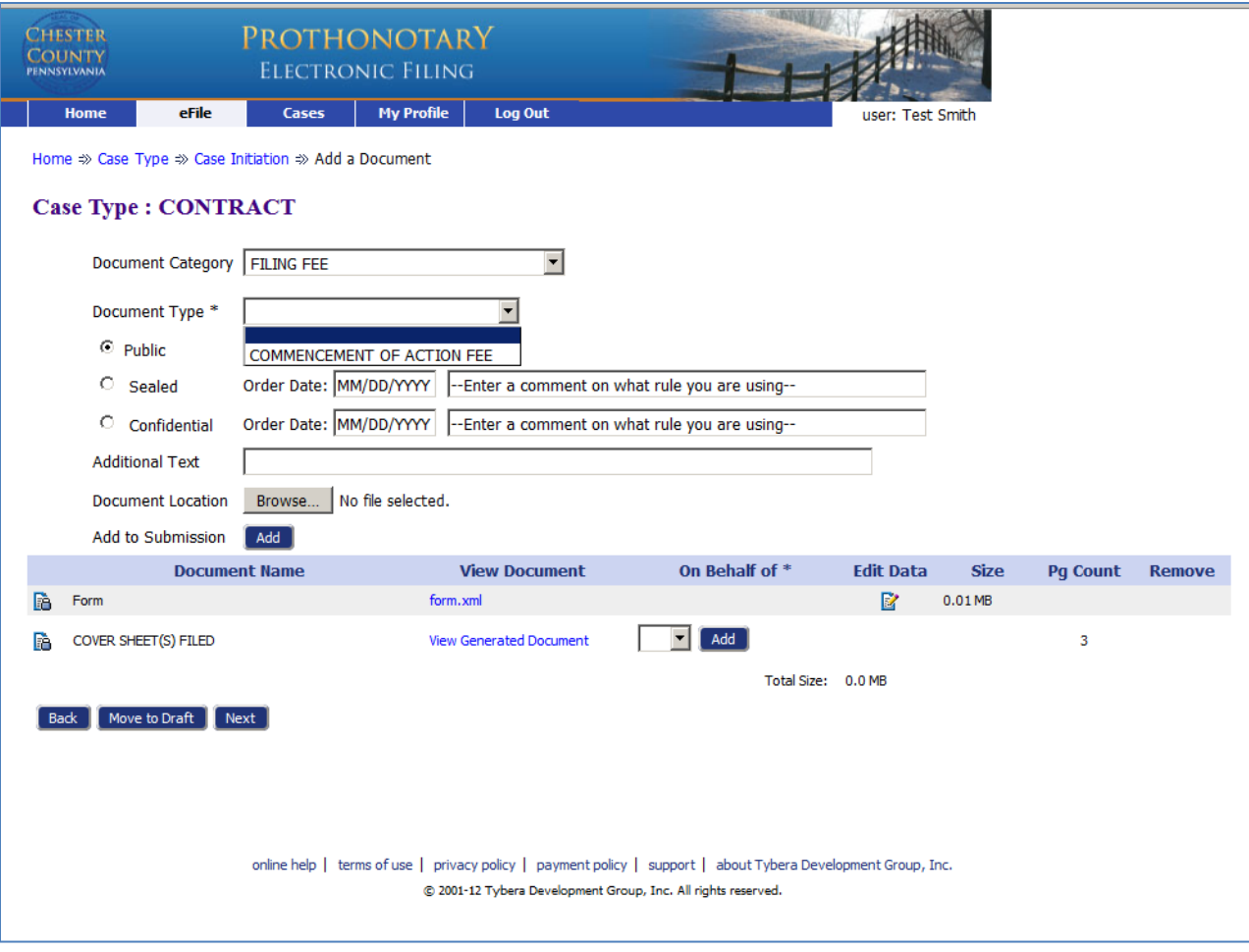

After adding the fee code to your submission, you can then attach your Praecipe for Writ of Summons.

Select "Writ" in the "Document Category" field and "Praecipe for Writ of Summons Issued" in the "Document Type" field. Then click "Browse" and attach your Praecipe:

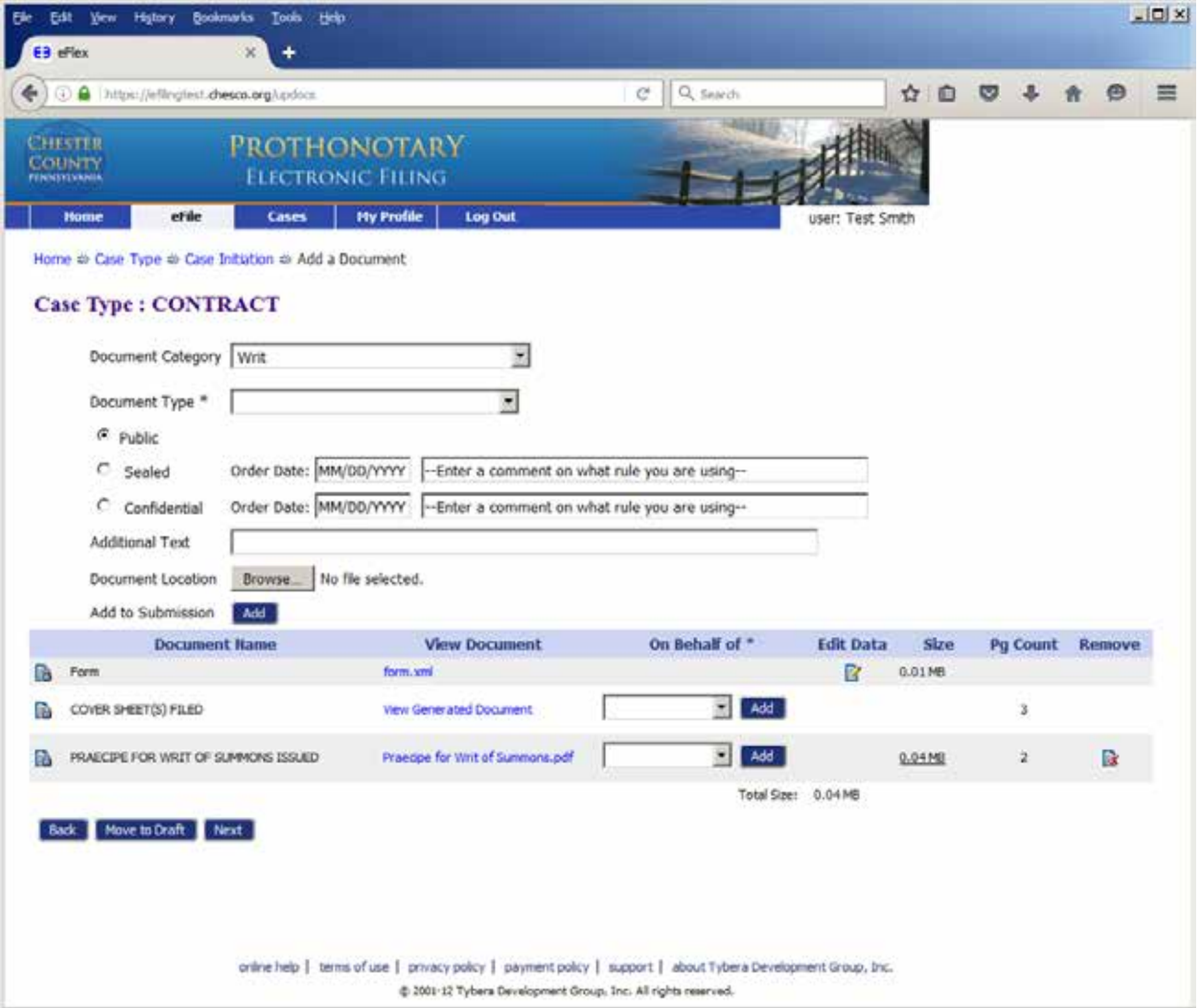

Then for the Writ of Summons itself, select "Writ" in the "Document Category" field and "Writ of Summons Filed" in the "Document Type" field. You will notice that the "Browse" button is grayed out, because you can't attach a document to this docment code, the EFlex system will generate this document for you, once you add the document code to your submission. After you click the "Add" button, the document name will appear at the bottom of the screen:

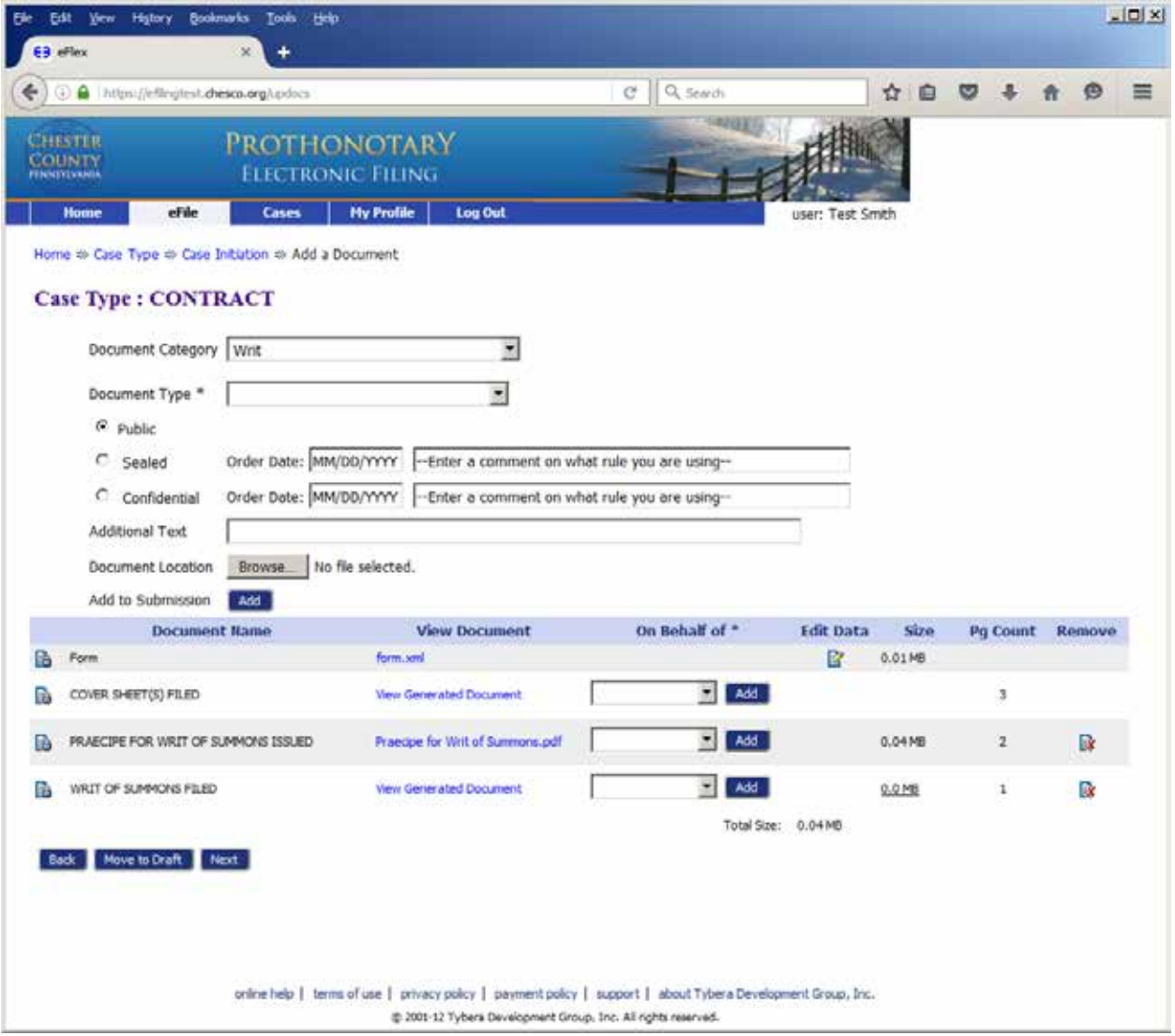

You will see a hotlink under the "View Document" column named "View Generated Document", if you click on that hotlink you can see the generated document:

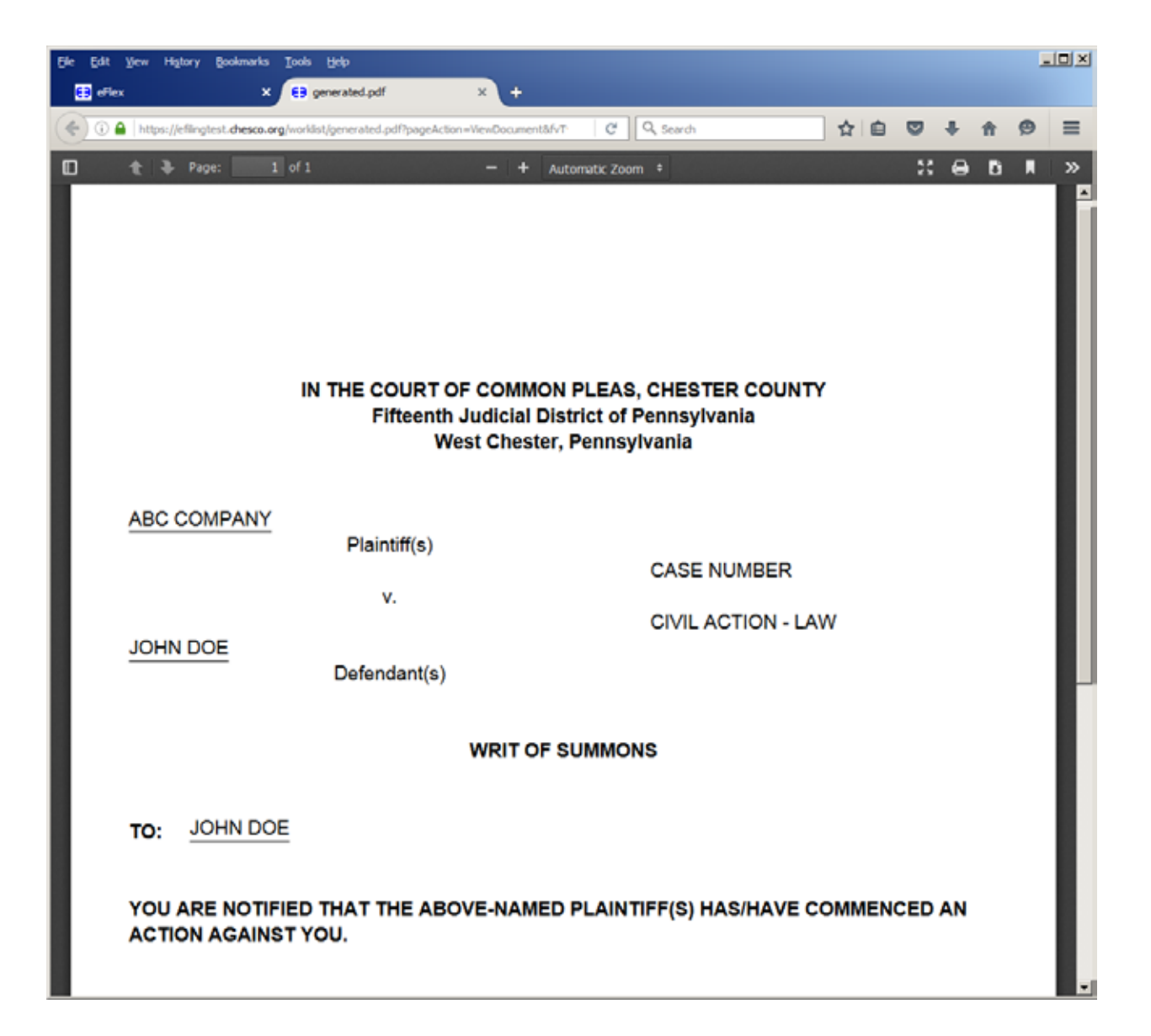